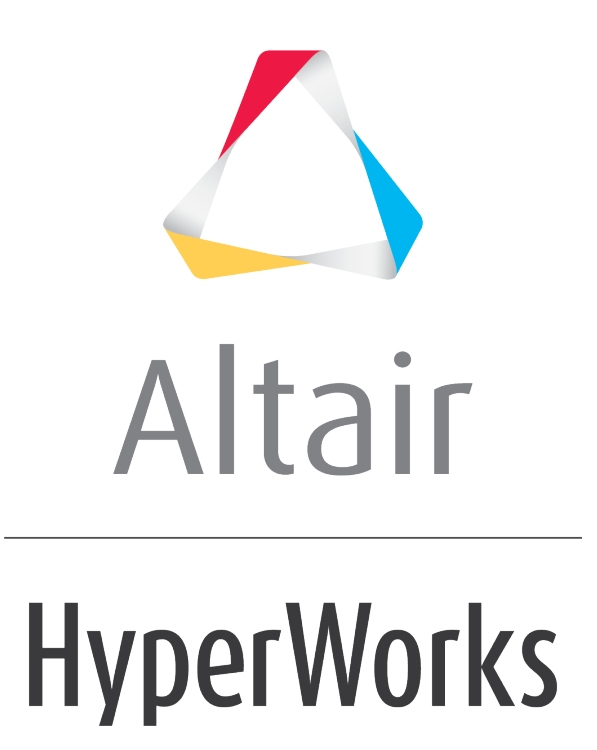

Altair MotionView 2019 Tutorials

MV-1080: Creating an Analysis using MDL

**altairhyperworks.com**

## **MV-1080: Creating an Analysis using MDL**

In this tutorial, you will learn how to create an analysis definition and instantiate it in an MDL file.

An analysis is a collection of loads, motions, output requests, and entities (bodies, joints, etc.) describing a particular event applied to a model. For example, an analysis to determine the kinematics of a four-bar mechanism can be described in one analysis, while another analysis can be used to study a dynamic behavior. In both cases, while the overall model is the same, the analysis container may contain different entities that form the event. The kinematic analysis can contain motion and related outputs, while the dynamic analysis may contain forces and its corresponding outputs.

- An analysis definition is similar to a system definition in syntax and usage, except:
	- $\circ$  Analysis definitions use \*DefineAnalysis(), while system definitions use \*DefineSystem().
	- o Analysis can be instantiated under the top level Model only.
	- o Only one analysis can be active in the model at a given instance.
- A analysis definition block begins with \*DefineAnalysis() and ends with \*EndDefine(). All entities defined within this block are considered to be part of the analysis definition.

The syntax of \*DefineAnalysis() is as follows:

```
*DefineAnalysis(ana_def_name, arg_1,arg_2, ..., arg_n)
```
Where;

- − ana\_def\_name is the variable name of the analysis definition and will be used while instantiating the analysis.
- − arg\_1,arg\_2..arg\_n are a list of arguments passed to the analysis definition as attachments.
- The following table illustrates an analysis definition and its subsequent instantiation within an MDL file. Two files, an analysis definition file and the model file, work together when instantiating a particular analysis under study. Some of the terms in the example below are in bold to highlight a few key relationships between the files.

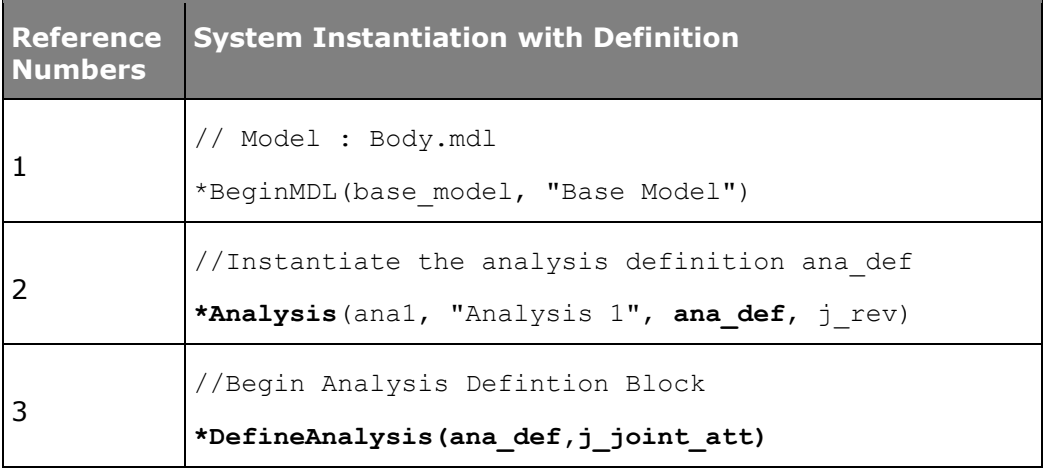

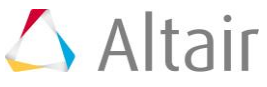

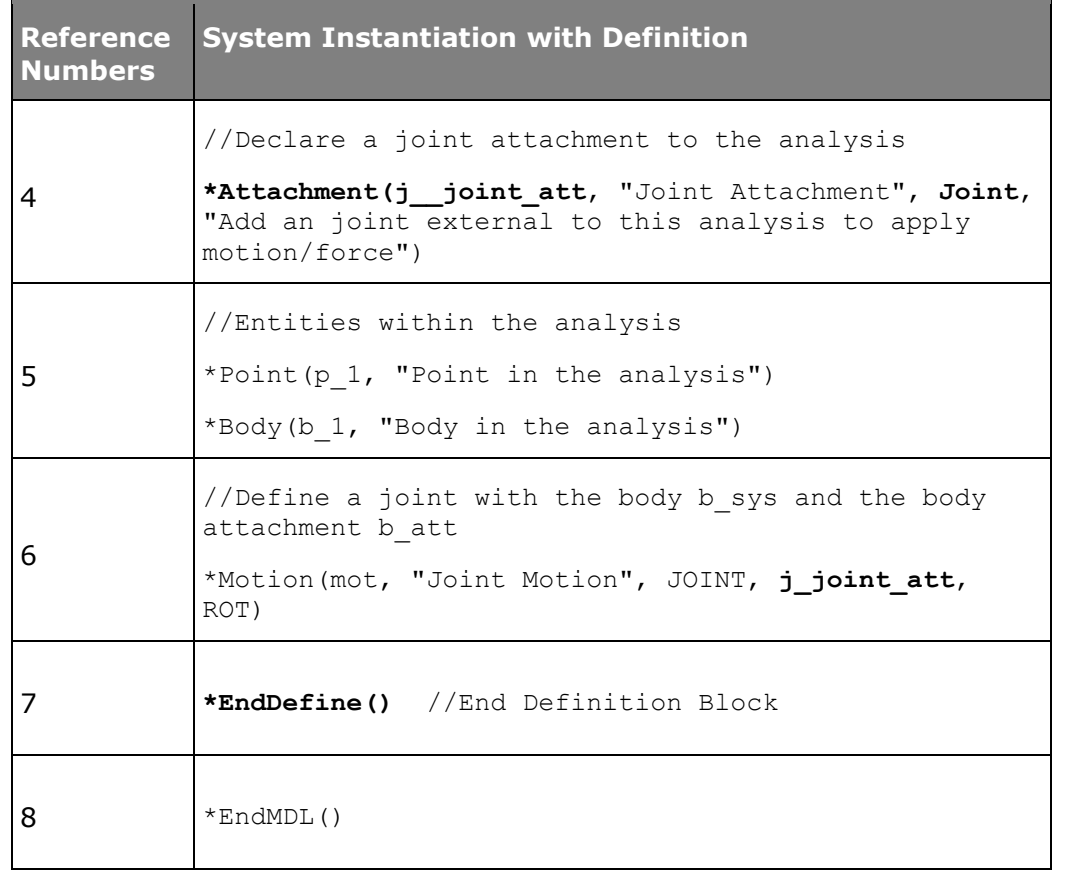

• The following table details the relationships between the analysis definition and its instantiation in the MDL Model file.

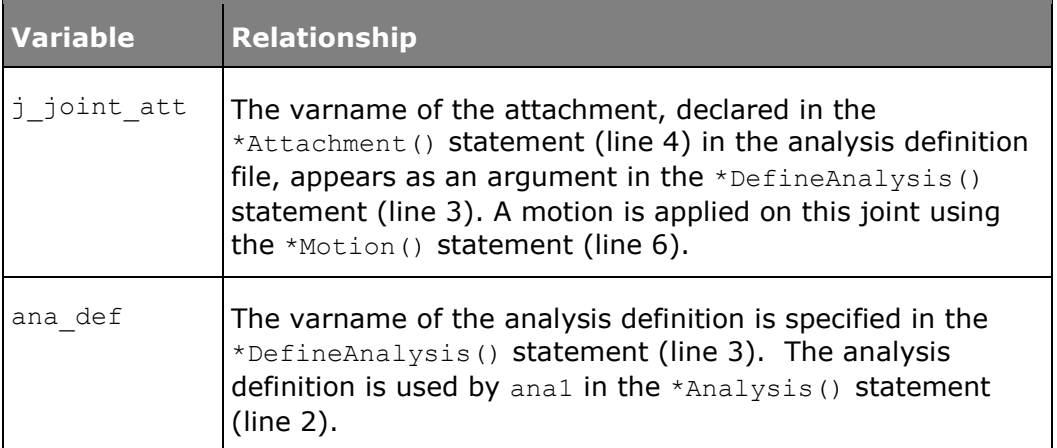

Defining relationships between the analysis definition and MDL model files

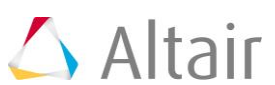

## **Exercise: Creating an Analysis Definition**

An experimental technique for estimating the natural frequencies of structures is to measure the response to an impulsive force or torque, then look at the response in the frequency domain via a Fourier Transform. The peaks in the frequency response indicate the natural frequencies. In this tutorial, we will create an analysis to simulate this test procedure. The analysis applies an impulsive torque to the system and measures the response.

1. Use the following function expression to create the impulse torque about the x axis.

 $Tx = step(TIME, 3, 0, .31, 10) + step(TIME, .31, 0, .32, -10)$ 

2. Apply this torque to estimate the natural frequencies of the triple pendulum model shown in the image below:

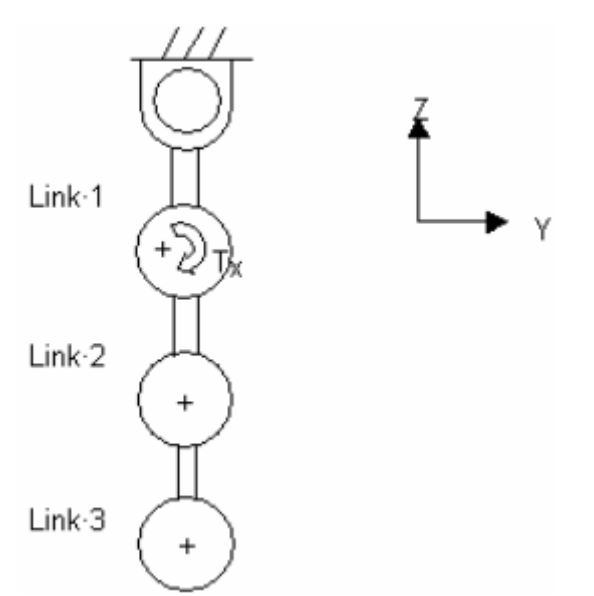

Schematic representation of a triple pendulum in stable equilibrium

Your analysis applies to a pendulum with any number of links or to more general systems.

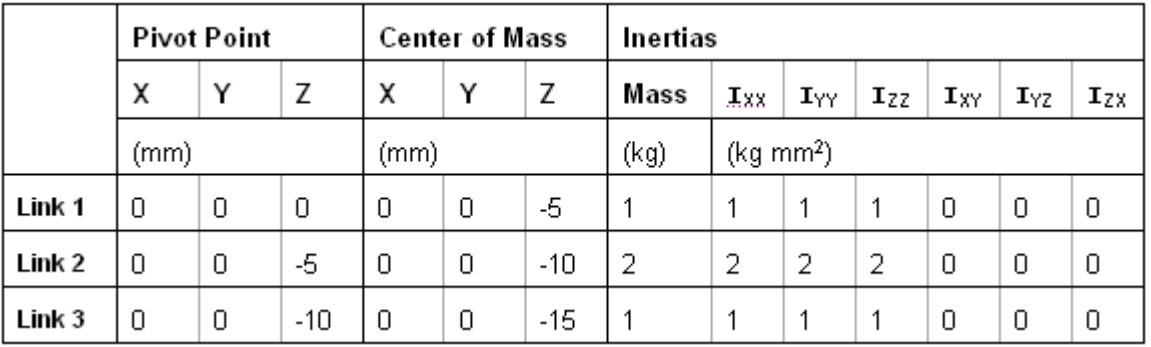

Properties table for the triple pendulum

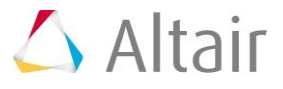

The following MDL statements are used in this exercise:

```
*Attachment()
*ActionReactionForce()
```
\*SetForce()

\*Output()

**Note** Refer to the *MotionView Reference Guide* (located in the *HyperWorks Desktop Reference Guide*) for the syntax of the above MDL statements.

## **Step 1: Create the analysis definition file.**

- 1. Open an empty file in a text editor.
- 2. Create the \*DefineAnalysis() and \*EndDefine() block. All other statements will be added between this block.
	- In the text editor, define an analysis with a variable name of  $\det$  ana 0 and one argument j att as an attachment.

```
*DefineAnalysis(def_ana_0, j_att)
```
- 3. The torque may be applied between two bodies connected by a revolute joint, with the origin of the revolute joint taken as the point of application of the force. This allows you to have only one attachment; the revolute joint.
	- Create an \*Attachment() statement which defines j att as the attachment and Joint as the entity type. Make sure that the variable name used in the statement is the same as is used in the \*DefineAnalysis() statement.

```
*Attachment(j att, "Joint Attachment", Joint, "Select joint to apply
torque")
```
- 4. Use the \*ActionReactionForce() statement to define an applied torque. Please note to reference the correct properties of the attachment joint to reach the bodies involved in the joint.
	- **Note** Refer to the description of the dot separator in MDL. You can access properties of an entity by using the dot separator.

For example, bodies attached to the revolute joint can be accessed as: <joint variable name>.b1 and as <joint variable name>.b2.

- Create an \*ActionReactionForce() statement with the following:
- − Variable name of force\_1.
- − Force type as ROT (rotational).
- − Body 1 as j\_att.b1 (attachment joint body 1).
- − Body 2 as j\_att.b2 (attachment joint body 2).
- − Force application point as j\_att\_i.origin (the attachment joint origin).
- − Reference frame as Global\_Frame (global).

```
*ActionReactionForce( force 1, "Torque", ROT, j att.b1, j att.b2,
j att.origin, Global Frame )
```
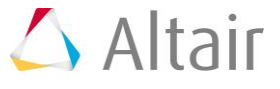

- 5. Use the \*SetForce() statement to set the value to the force defined in the previous step.
	- Create a \*SetForce() statement with a variable name of  $force 1$  (the existing force) and the following torque values:

```
TX = step(TIME, .3, 0, .31, 10) + step(TIME, .31, 0, .32, -10), TY = 0, TZ = 0
```
- 6. Use an  $*$ Output() statement to output the applied force.
	- Define an \*Output() statement with the following:
		- − Variable name of o\_force.
		- − Output type as FORCE.
		- − Entity type as FORCE.
		- − Variable name of force\_1 (the action-reaction force created in Step 3 above).
		- − Reference frame as Global\_Frame (global).

```
*Output( o_force, "Input Torque", FORCE, FORCE, force_1, Global_Frame)
```
7. Save the analysis definition as analysis.mdl.

The saved file analysis.mdl will look like this:

\*DefineAnalysis( def\_ana\_0,j\_att )

```
*Attachment(j att, "Joint Attachment", Joint, "Select joint to apply
torque")
```

```
*ActionReactionForce( force_1, "Torque", ROT, j_att.b1, j_att.b2, 
j att.origin, Global Frame )
```

```
*SetForce( force 1, EXPR, `step(TIME, .3,0,.31,10) +
step(TIME, .31, 0, .32, -10))
```

```
*Output( o_force, "Input Torque", FORCE, FORCE, force_1, Global_Frame)
*EndDefine()
```
## **Step 2: Instantiate the analysis in a model.**

- 1. Start MotionView and open the triplependulum.mdl file, located in the mdl folder.
- 2. From the **Project Browser**, click *Model*.

The **Systems/Assembly** panel is displayed.

- 3. Click the *Import/Export* tab.
- 4. Using the **Select File:** file browser  $\vec{B}$ , pick the analysis definition you just created, analysis.mdl.
- 5. Click *Import*.

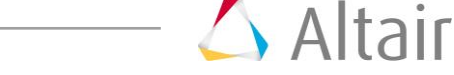

6. Make sure that the **Select a definition** drop-down menu is set to *Analysis*.

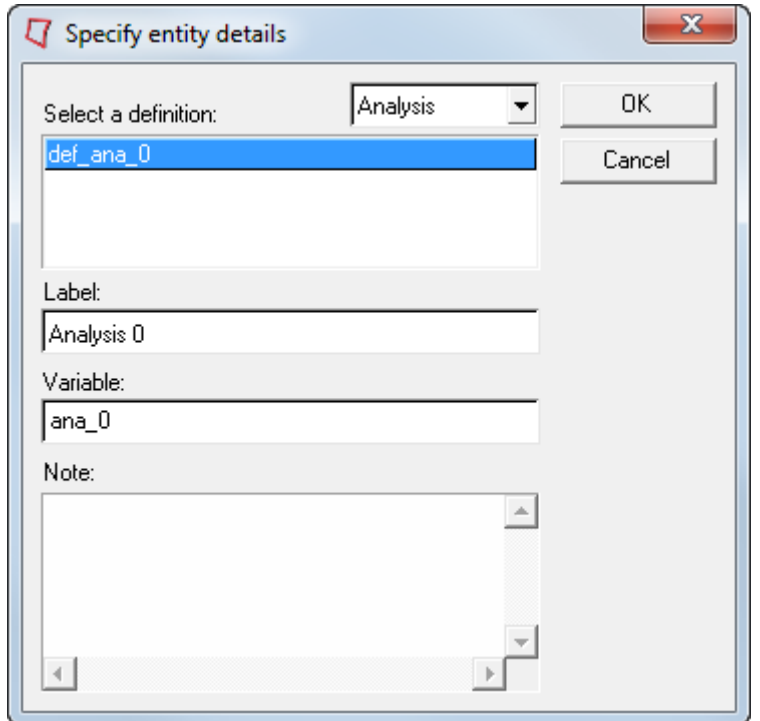

- 7. Click *OK*.
- 8. Select the newly added analysis by clicking on *Analysis 0* in the **Project Browser**, and resolve the joint attachment by selecting any one of the pivot joints of the triple pendulum:
	- − From the **Attachments** tab, select the *Joint Attachment*.
	- − Select any pivot joint of the triple pendulum.

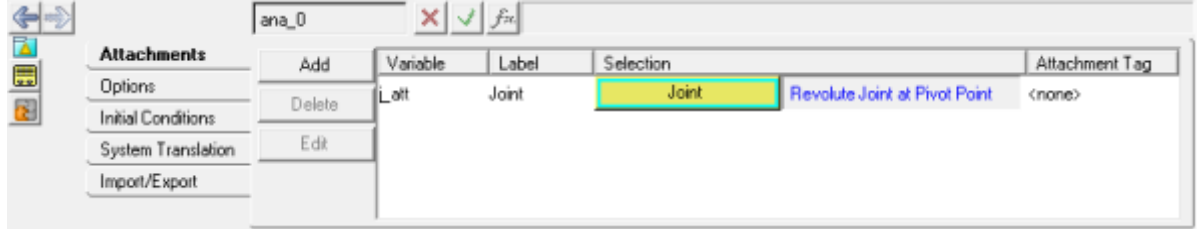

- 9. Save your model as new triplependulum.mdl.
- 10. Solve the model. From the **Main** tab of the **Run** panel , specify the **End time** as 1.0 and the **Print interval** as 0.01.
- 11. View the animation  $\bullet$ .
- 12. Plot the output "Input Torque" using the .abf file from the solution.